# SHOWMATE<sub>v2.4.0a</sub> **Impatica Connector Getting Started Steps for**

## **BlackBerry®**

### **1. Install Application on your BlackBerry Handheld**

The Impatica Connector application must be installed on your BlackBerry before you may project the BlackBerry screen through the ShowMate. To install it, either:

- a) Get the link http://www.impatica.com/bb on your BlackBerry and install Impatica Connector over-the-air;
- **or**
- b) Use the BlackBerry Application Loader on your PC to load the application onto your BlackBerry. Download the application from here: http://www.impatica.com/bb

Set the application permissions to enable screen projection:

In order to allow screen projection from a 4.2.2+ device you must adjust the application permissions:

- 1. Navigate to **Options** ... **Security Options**... **Application Permissions** ...
- 2. Select **Impatica Screen Projector** or **Impatica Connector**... from the list
- 3. Select **Edit Permissions** ... expand **Interactions**
- 4. Set the **Screen Capturing** (or **Recording** on 4.6+ devices) permission to **Allow**. By default it is set to Deny.

If you are associated with a BES (or have ever been associated with a BES), you may not be able to change this, in which case an application control policy would have to be set on the BES and the Impatica Screen Projector would have to be pushed to the device with this setting set to Allow.

### **2. Upgrade the ShowMate Firmware**

To use the Screen Projector application with all currently available BlackBerry models, the ShowMate must have firmware 2.3.9 or later. The ShowMate updater software runs on your Windows PC and updates your ShowMate via USB. The following describes how to install and use the ShowMate updater software:

- 1. Download the latest Impatica ShowMate Updater software from: http://www.impatica.com/products/showmate/download-bb.html#pcsoftware
- 2. Unzip the Updater package to an appropriate folder on your computer.

#### **Installation of ShowMate Driver**

- 1. Connect the ShowMate Power Input Port **the United States** to the Windows computer with the USB cable provided.
- 2. The first time you plug the ShowMate into a computer using a standard USB port, Windows should report that it has found new hardware and will launch the hardware wizard.
- 3. If Windows did not detect the new hardware, then right-click "My Computer" and choose "Properties". Within the System Properties dialog box, click on the "Hardware" tab. Click the "Device Manager" button.
- 4. Navigate to and expand the "Ports" section. There should be a "Gadget Serial" device listed. Highlight it and open its properties. Click on the "Driver" tab and then choose "Update Driver".

#### 5. Navigate to the "Driver" folder that was extracted from the Updater-240a.zip file. *Note: You must extract the contents of the zip package before completing this step. Using the files while they are still in the zip package will not work.*

6. Once the "Driver" folder is selected, Windows should find the driver (file name: gser.inf) for the ShowMate.

You may be prompted with a warning that states the driver has not passed Windows certification. Click "OK" to continue. If you get prompted but you are not presented with the option to click "OK" then do the following:

- Cancel the driver installation process.
- Right-click "My Computer" and choose "Properties". Within the System Properties dialog box, click on the "Hardware" tab.
- Click on the "Driver Signing" button.
- In the resulting dialog box, select the "Warn" option.
- Click "OK"
- Follow the driver installation instructions above again

#### **Updating ShowMate**

Once the ShowMate driver is installed, proceed with the following steps:

- 1. Disconnect and re-connect the ShowMate Power Input Port Windows computer with the USB cable provided.
- 2. The yellow light on the ShowMate will illuminate, and then flash three times to indicate that it is ready to be updated. *Wait for this to occur or for the splash screen to be displayed (if connected to a projector or display device) before proceeding*.
- 3. Launch the ShowMate updater application by double-clicking "ShowMateUpdater-240a.exe" file located in the "Updater" folder where the updater package was unzipped.
- 4. In the window that appears, the current version of your ShowMate firmware and the version of the firmware included in the updater are displayed. To begin the updating process, click *Update*.
- 5. The updating process will begin. First the new firmware will be transferred to the ShowMate. You will see progress bars during this time. Next, the new firmware will be committed to the ShowMate. During this time, the software will warn you not to disconnect your ShowMate.

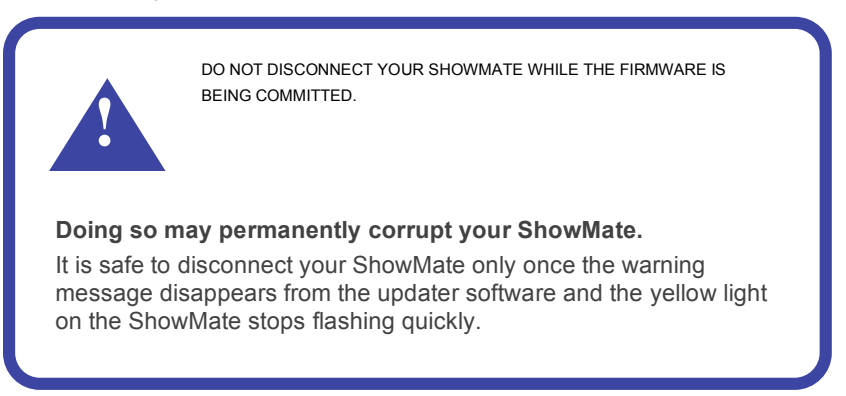

The updater software will indicate that the update is complete. At this time, you may disconnect your ShowMate and close the Updater application.

## **3. Project your BlackBerry Screen**

To start projecting your BlackBerry screen, first connect your ShowMate to the projector or display and to a power supply:

- Use a VGA cable to connect your ShowMate to your projector or display.
- Use a BlackBerry power charger to plug your ShowMate into a power outlet.

Wait for the ShowMate splash screen to appear.

Then, on the BlackBerry:

*.*

1. Use the Bluetooth screen to pair with your ShowMate (the default passkey is the first 4 digits in the last segment of the ShowMate serial number).

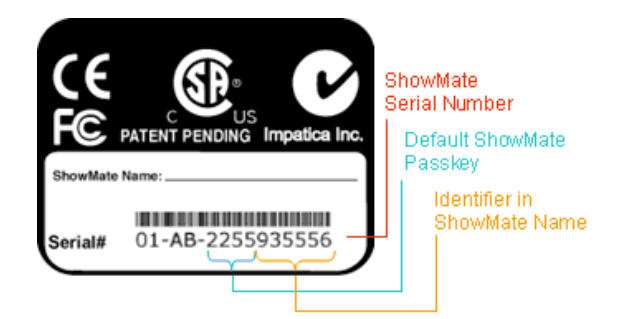

#### *You may skip Step 1 if you plan to only use USB projection.*

- 2. Launch the Impatica Connector application.
- 3. Choose your ShowMate from the list that appears or select "USB Connection" if opting to project via USB instead of Bluetooth.
- 4. Enter the passkey for your ShowMate (if requested).
- 5. Once the connection is established, the BlackBerry home screen will be visible on the display.
- 6. To stop projecting simply select the application icon again and select "OK" when asked "Stop Screen Projection".